# **eWON Application User Guide**

AUG 032 / Rev 1.0

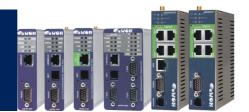

# eVCOM Standard serial communications

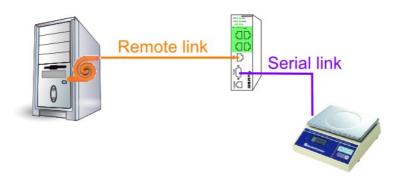

### **Table of Contents**

| <ol> <li>Hardwar</li> </ol> | re and software requirements            | 3  |
|-----------------------------|-----------------------------------------|----|
| Hardw                       | vare requirements                       | 3  |
|                             | are requirements                        |    |
|                             | N Firmware Version                      |    |
| 2 Introduct                 | tion                                    | 2  |
| What i                      | is a Virtual COM port?                  |    |
|                             | // Protocols handled                    |    |
|                             |                                         |    |
|                             | P address configuration                 |    |
| 4. eWON S                   | Serial Configuration                    | 3  |
| 5. eVCOM                    | configuration                           | 10 |
| 6. General                  | Remote Access to the Device             | 13 |
| 7. Practical                | l examples                              | 15 |
| Direct                      | Ethernet VCOM to a Mitsubishi PLC       | 15 |
|                             | WON configuration                       |    |
|                             | /COM configuration                      |    |
|                             | itsubishi Melsoft configuration         |    |
|                             | Phone VCOM to a Twido                   |    |
| eV                          | NON configuration for Remote Connection | 20 |
|                             | stablish the remote connection          |    |
|                             | erial eWON configuration                |    |
|                             | COM configuration                       |    |
| Tv                          | widosoft configuration                  | 28 |
| Revisions                   |                                         | 20 |

# Hardware and software requirements

# **Hardware requirements**

In order to follow this guide you'll need:

- 1 eWON with a serial port
- 1 Serial Device and the PC software to configure/use it.

## **Software requirements**

### eWON configuration software:

The eWON is configured through its web server. So all you need is a standard Web Browser software like Internet Explorer<sup>i</sup> or Firefox<sup>ii</sup>.

Additionally we suggest you to download the eBuddy utility on our website : <a href="http://support.ewon.biz">http://support.ewon.biz</a>.

This utility allows to list all the eWONs on your network and to change the default IP address of an eWON to match your LAN IP address range. With eBuddy you can also easily upgrade the firmware of your eWON (if required).

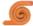

### eVCOM software:

You can find the last eVCOM software on the *Download Software* page of the <a href="http://support.ewon.biz">http://support.ewon.biz</a> website.

### **eWON Firmware Version**

To be able to follow this guide your eWON needs a firmware version 5.6 or higher. A simple way to realize the eWON firmware upgrade is to use eBuddy, the eWON software companion.

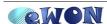

Introduction Chapter 2.

### Introduction

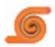

eVCOM is the Virtual COM software for eWON

The eWON family is a range of Industrial Gateways designed to perform Serial-to-Ethernet Gateway, Industrial Modem Router, Internet Router, ADSL-Router, M2M gateway.

Please visit the <u>www.ewon.biz</u> to find all the latest information about eWON and eVCOM software.

# What is a Virtual COM port?

A Virtual Port (aka COM port redirector) is a specialized software (often including device driver and user application) that includes the underlying network software necessary to access networked device providing remote serial connectivity.

In figure below, you have a real Serial link between a computer and a Serial device.

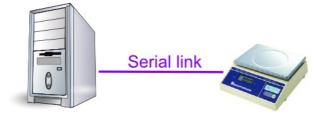

With this direct link, the main limitation is the length of the cable (few meters).

To get rid of this limitation, you can use an eWON beside the Serial device and install the eVCOM software on your computer to create a virtual Serial Port linked to the eWON.

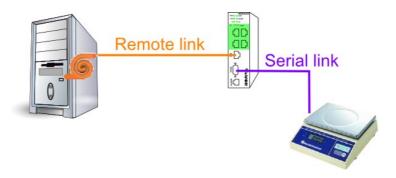

When your applicative software sends a serial command to the virtual port, this command will be packaged in a TCP/IP frame and will be transmitted to the eWON.

Once these frames are received by the eWON, the serial command is extracted and transmitted by the eWON serial port to the Device.

When the Device replies to the command on the serial link, eWON will package this reply and transmit it back to the computer and the applicative software.

### **VCOM Protocols handled**

eVCOM software handles several protocols:

1. Standard VCOM (RAWTCP, RFC2217):

These are the standard Virtual COM protocols.

- RAWTCP is an simple encapsulation of the Serial communication data inside TCP frame
- RFC2217 is a complete handling of a serial port (data and control lines) through a TCP stream

This Standard VCOM mode is available with eWON with Serial Port.

#### 2. VCOM Modbus:

This mode is specific for Modbus communication. It converts ModbusRTU commands in their ModbusTCP equivalents.

This VCOM Modbus mode is available with eWON with Serial Port.

#### 3. VCOM MPI:

This mode is a specific implementation to do Remote Connection with Siemens S7-300 PLC, S7-400 PLC and Siemens MPI Panels.

This VCOM MPI mode is available with eWON with MPI port.

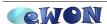

# eWON IP address configuration

Every eWON™ is shipped with the pre-configured IP address 10.0.0.53 and adm/adm as User Name/ Password.

Probably the network settings of your PC does not allow you to connect to the preconfigured IP address.

You can find on our website an utility called «eBuddy» that will allow you to change the IP address of the eWON even if your PC is not on the same IP address range.

eBuddy: http://support.ewon.biz

To change the IP address of your eWON using eBuddy, follow the steps below: Launch the eBuddy application (eBuddy.exe)

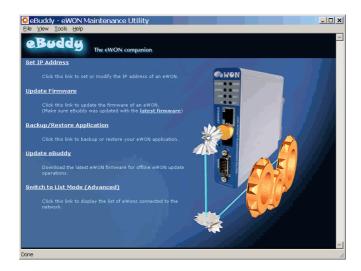

#### Click on the «Set IP address» link

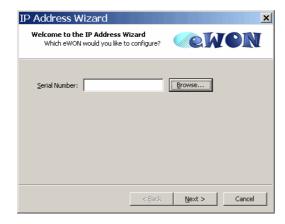

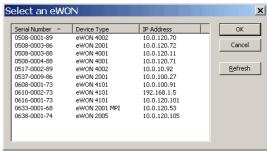

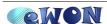

Enter the eWON serial number in the **Serial Number** field if you know it, or click on the Browse button. In this case, the dialog box «Select an eWON» will appear showing you all the eWON existing on your Network.

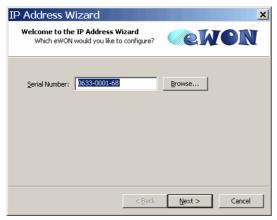

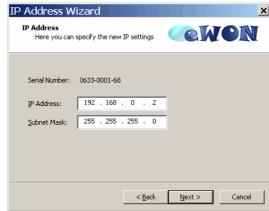

Once the Serial Number entered, click Next.

Set the new IP Address and the Subnet Mask.

Click on **Next** to launch the update and wait for the eWON to reboot:

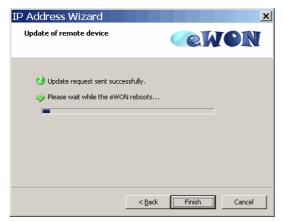

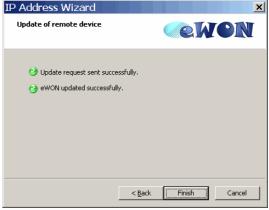

When done, click on Finish to exit from the IP Address Wizard.

# **eWON Serial Configuration**

Connect your Serial Device to the serial port of your eWON.

NOTE

Don't forget to set the dipswitch of the eWON to the serial communication mode (RS232 / RS485 / RS422) of your device.

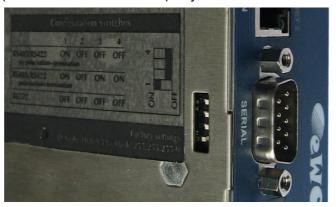

Configuration  $\rightarrow$  System Setup  $\rightarrow$  General  $\rightarrow$  Net Services  $\rightarrow$  VCOM

In eWON, you need to configure the VCOM feature by the page

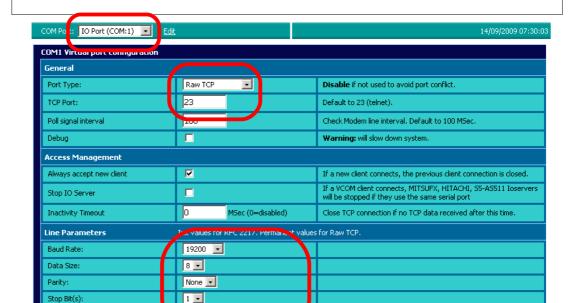

┰

Cancel

Update Config

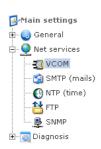

HW Mode

Half Duplex

For simple serial communication, you need only

- to select the eWON port (COM1 for the serial port)
- to set the Port Type to "Raw TCP" (let the TCP port to its default value, 23)
- to configure the Line Parameters (BaudRate, Data, Parity, Stop bit and HW mode) to match the serial port of your device.

In the above configuration, the device used is a Twido configured in RS485, then the HW Mode is set to Half-Duplex and the Dipswitch is on RS485.

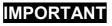

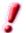

The VCOM must be the only process using the Serial Port! Then, you must disable all eWON IOServers using this serial port.

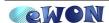

# **eVCOM** configuration

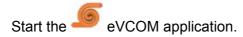

You need to create a Virtual Port. Use the Add Port button to create it.

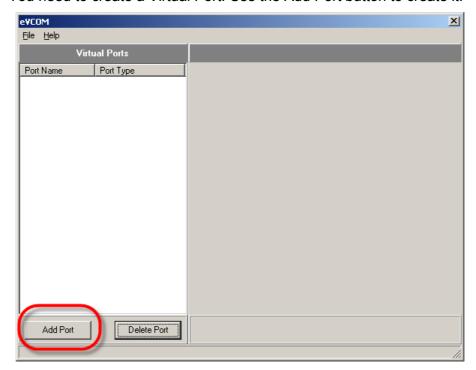

A dialog box invites you to choose the COM Name and the Port Type. To create a Standard Virtual Com, select *STANDARD VCOM* as Port Type.

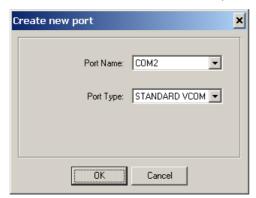

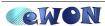

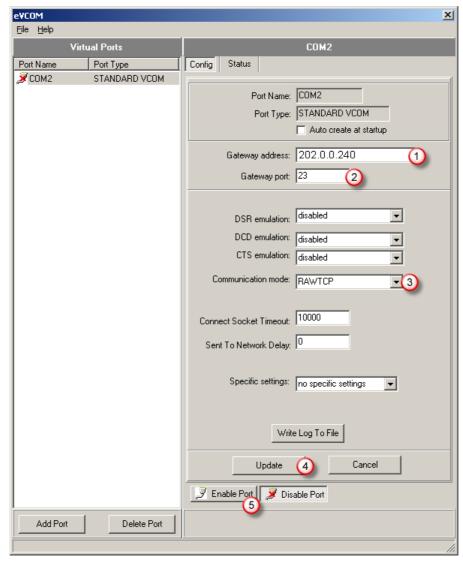

### And configure it.

- (1) The *Gateway address* is the IP address where you can reach the eWON (either by your LAN network, either by a Direct PPP connection or either through Talk2M).
  - If your eWON is on your LAN network, you will use its LAN address, by default it's 10.0.0.53.
  - If your eWON is called with a direct PPP connection, you will use its PPP address 202.0.0.240.
  - If your eWON is called through Talk2M, you will use its VPN address (like 10.8.x.x).
- (2) The Gateway port must match the port in the eWON VCOM configuration.
- (3) The *Communication mode* must match the mode in the eWON VCOM configuration page (RAWTCP in our example).
- (4) Validate the configuration with the **Update** button.
- (5) After the configuration, you must use the **Enable Port** button to activate the Virtual Port.

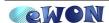

Once enabled, eVCOM will show your new COM port like following:

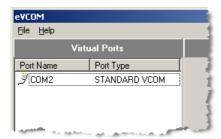

### Note:

- the icon is  $\overline{\mathcal{I}}$  when the COM port is enabled
- the icon is **3** when the COM port is disabled.
- the icon is  ${\mathscr P}$  when communication occurs without error.
- the icon is  $\overline{\mathcal{I}}$  when an error has occurred in the communication.

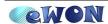

## **General Remote Access to the Device**

Your Device is linked to the eWON.

The connection to the eWON is established (either by your LAN network, either by a Direct PPP connection or either through Talk2M).

Now you can Enable your connection in the eVCOM software.

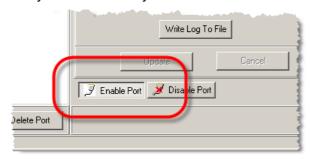

Configure the communication Software of your device to communicate through the COM2 (COM port create by eVCOM) instead of the physical COM port of your computer.

For example, in Twidosoft, you create the following connection:

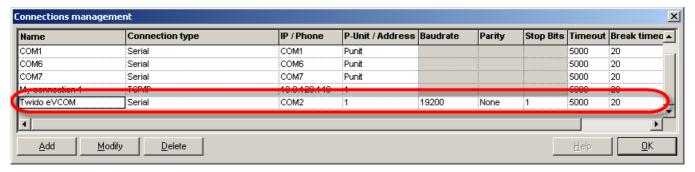

And you can "Go Online" on your device

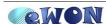

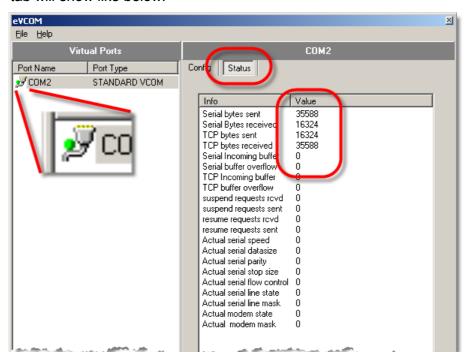

Returning to the eVCOM software, selecting your COM port and viewing the Status tab will show like below:

Notice that the green dot in the virtual port icon showing that the connection is currently established.

Looking also on the counters, you will see the values of the first 4 counters changing continuously showing the exchanges between the Software and the Device.

Congratulations, you work now on your Serial Device remotely through the eWON.

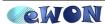

Practical examples Chapter 7.

# **Practical examples**

### Direct Ethernet VCOM to a Mitsubishi PLC

For this example, we want to reach a Mitsubishi PLC placed behind an eWON500.

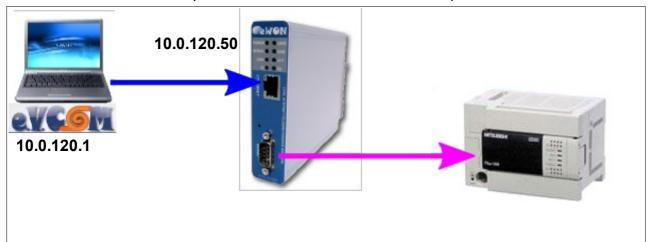

### eWON configuration

The eWON-LAN IP address was configured to 10.0.120.50 by eBuddy.

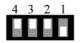

On the eWON, as the Mitsubishi PLC uses a RS-422 serial link, you will configure the eWON serial dipswitch in RS-485/RS-422 mode:

The VCOM port configuration will be the following:

 $\textbf{Configuration} \rightarrow \textbf{System Setup} \rightarrow \textbf{General} \rightarrow \textbf{Net Services} \rightarrow \textbf{VCOM}$ 

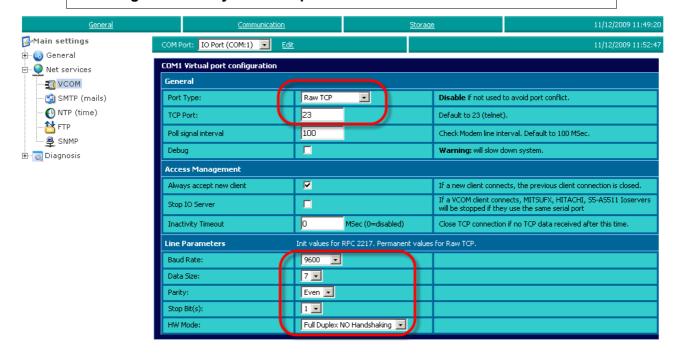

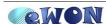

### eVCOM configuration

On the computer, create a Virtual port in the eVCOM software and set the "Gateway address" to the eWON IP address, then 10.0.120.50 :

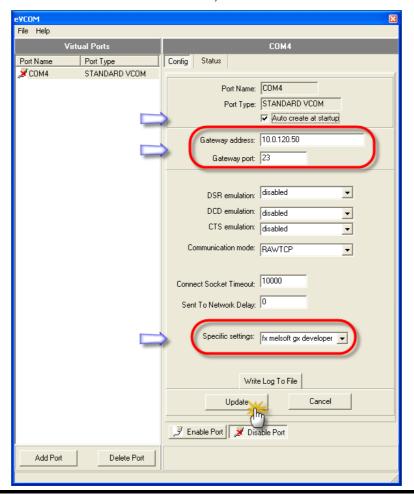

**IMPORTANT** 

Don't forget to set the "Specific settings" of the Virtual Port to "fx melsoft gx developer".

This is a specific behavior of eVCOM to handle correctly the communications with the Mitsubishi Melsoft software.

Now you can Enable your connection in the eVCOM software.

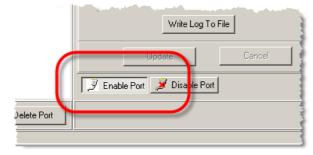

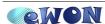

### Mitsubishi Melsoft configuration

Open the Melsoft program and create a new project.

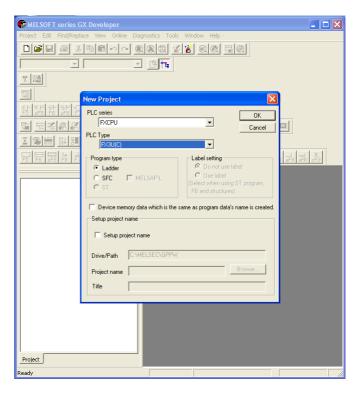

Goes in the "Transfer Setup" menu.

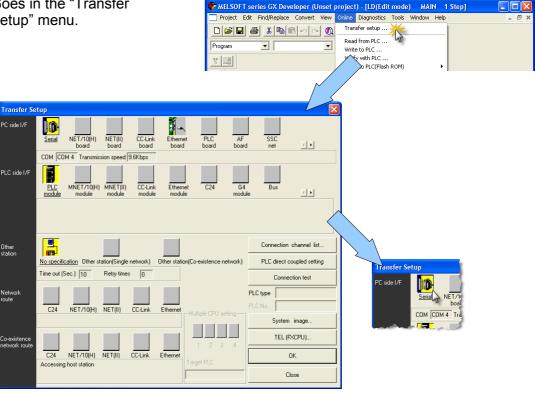

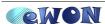

Configure the Serial interface on the Virtual Port PC side I/F Serial setting created with eVCOM. ● RS-232C (include FX-USB-AW / FX3U-USB-BD) C USB(GOT transparent mode) Setup... Transmission speed 9.6Kbps And test the connection. Connection channel list. PLC direct coupled setting PLC type MELSOFT series GX Developer Successfully connected with the FX3U(C)CPU. Congratulations, you can now program your OK Mitsubishi PLC remotely (on your LAN).

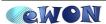

### **Direct Phone VCOM to a Twido**

The remote connection that we will use in this example is a "Direct Phone Connection". This connection consists in calling the eWON using a standard modem to set up a PPP (point to point) connection. For this, we need to configure the eWON as PPP server. The eWON will then pick up the phone, authenticate the caller and assign an PPP IP address to the eWON and to the PC for the remote connection.

For our example, we will assume to have a layout as described in the following picture:

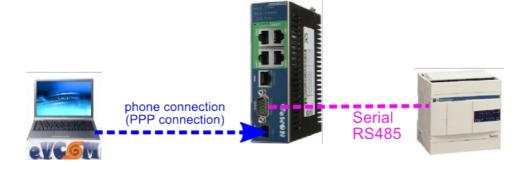

NOTE

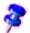

In this manual we explain the communication using a direct phone connection. Just keep in mind that with the eWON you can also make this communication using other connection types like Internet connection, GPRS connection, VPN connection or using Callback features.

### **IMPORTANT**

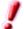

Using eVCOM to reach a Twido PLC is done here only for **example purpose**.

As Twido PLC is a Modbus-RTU device and as Twidosoft handles Modbus-TCP, the *efficient way* to remotely access a Twido through an eWON is the *Transparent Gateway function* and not eVCOM. In fact, Modbus Gateway is a kind of special case of the more general VirtualCOM functionality.

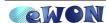

### eWON configuration for Remote Connection

#### **Access to eWON**

Accessing your eWON is very simple:

Enter the IP address of your eWON in the address bar of your Web Browser (Internet Explorer, ...): <a href="http://10.0.0.53">http://10.0.0.53</a> or <a href="http://192.168.0.2">http://192.168.0.2</a> in our example.

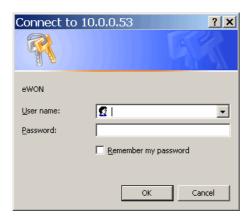

On the *Connect to* pop-up page enter adm (User Name) /adm (Password) then **OK**. You are now navigating on your eWON2001.

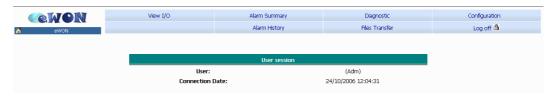

The menu bar on the top of the main page allows you to navigate through the different display and configuration pages of your eWON.

### **eWON PPP connection configuration**

The eWON PPP configuration page can be reached on the web page (starting from the main page, see above) following this path:

Configuration → System Setup → Communication → Network Connections → Modem → Incoming

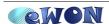

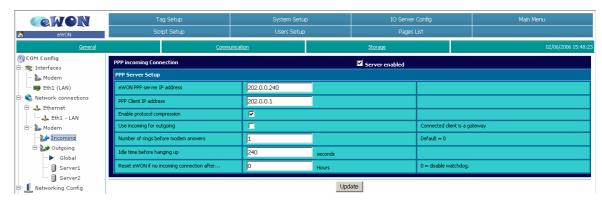

Check the **Server enabled** box for the PPP Incoming Connection.

Let the **eWON PPP server IP address** and the **PPP client IP address** unchanged. By default the PPP Server address is set to 202.0.0.240.

Enable the protocol compression.

Let the other items unchanged.

Click Update.

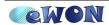

### Establish the remote connection

On your PC you will need to create a dial-up connection.

You can create a standard dial-up connection in Windows using the «New Connection Wizard» or you can use eCatcher, a free downloadable program on our Website.

With eCatcher you can create and manage easily your different remote connections. Among other things, with eCatcher you can configure your dial-up connection to launch automatically the corresponding Step7® project once the dial-up connection established.

eCatcher: http://support.ewon.biz/DownloadSoft.html

### **Using the Windows Dial-up connection**

Click on your dial-up connection to open the «Connect» window:

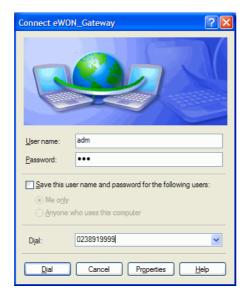

In the **User name** and **Password** fields enter a valid eWON user name and password (adm/adm for example)

Enter the phone number of the eWON to call and click on the **Dial** button.

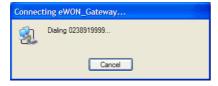

Once the connection is established, the status of your Dial-up connection becomes «connected».

### Using eCatcher

To create a new Dial-up connection in eCatcher follow these next steps:

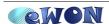

Launch the eCatcher application (eCatcher.exe)

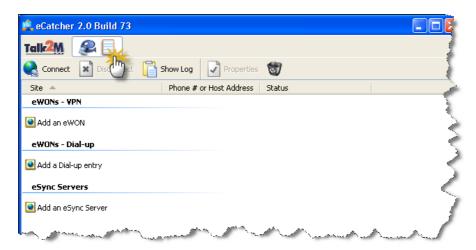

Select the «My connection» tab (not the Talk2M tab).

Click on «Add a Dial-up entry»

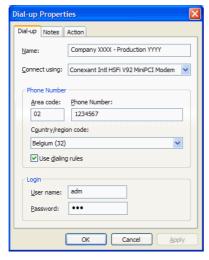

On the *Dial-up* tab, enter the following information:

Name: a name to identify the Dial-up connection

Connect using: choose the Modem that you will use on your PC

**Phone Number**: enter the phone number of your eWON. You can use or not the dialing rules defined on your PC.

**Login**: enter a valid eWON user and password (adm/adm for example)

#### Go to the Notes tab:

This window will allow you to encode some information that will be useful for the remote connection. For example, the name of the involved Step7® project or the addresses of the PLC which can be reached through the remote connection, ...

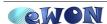

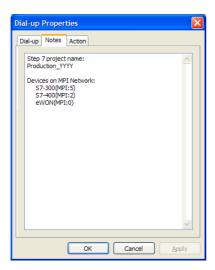

#### Go to the Action tab:

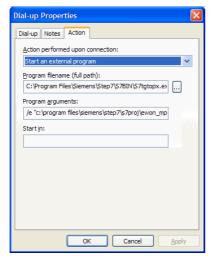

This window will allow you to configure the action that will be performed once the remote connection is established.

You can choose **No Action** or for example define to start automatically Step7<sup>®</sup> with the concerned project. To realize this, configure the Action settings like following:

Action performed upon connection: Start an external program Program filename: Use the «...» button to chose the Step7® program (S7tgtopx.exe) Program arguments: /e & full path of your Step7® project (for our example: /e "c:\program files\siemens\step7\s7proj\ewon\_mpi\ewon\_mpi.s7p"

Click **OK** to close the *Properties* window.

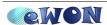

The Dial-up connection that you have created will now appear in the list of «eWONs -Dial-up».

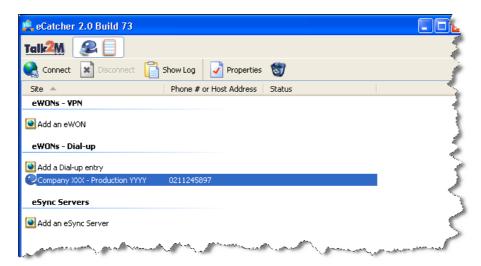

### To start the remote connection follow the steps below:

Double-click on the eWON – Dial-up you want to open (Company XXXX – Production YYYY)

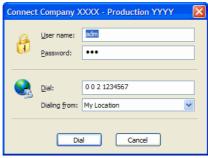

Click on the *Dial* button to start dialing.

Once the PPP connection is established, the Step7<sup>®</sup> project will start automatically. In eCatcher, the active Dial-up connection will be checked in green color and the Status column will indicate the PPP server address (Connected: 202.0.0.240).

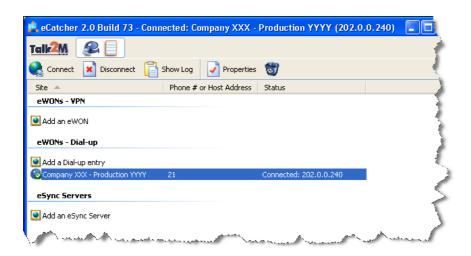

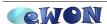

### Serial eWON configuration

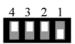

On the eWON, as the Twido PLC uses a RS-485 serial link, you will configure the eWON serial dipswitch in RS-485/RS-422 mode:

The VCOM port configuration will be the following:

 $\textbf{Configuration} \rightarrow \textbf{System Setup} \rightarrow \textbf{General} \rightarrow \textbf{Net Services} \rightarrow \textbf{VCOM}$ 

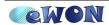

### eVCOM configuration

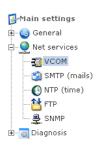

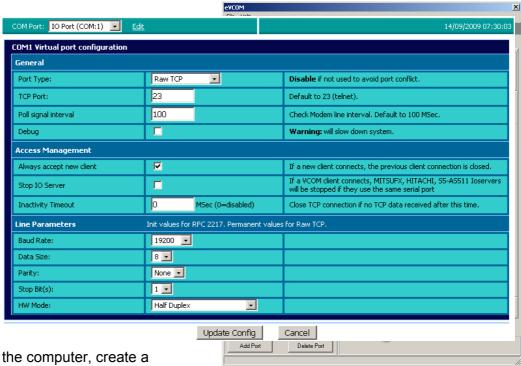

On the computer, create a Virtual port in the eVCOM

software and set the Gateway address to the eWON IP of the PPP link, then 202.0.0.240:

Don't forget to enable your connection in the eVCOM software.

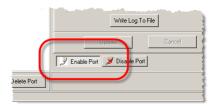

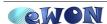

### Twidosoft configuration

Now, in the Twidosoft software, you need to create a connection to the Virtual port created in eVCOM.

Open the "Preferences" DialogBox (File  $\rightarrow$  Preferences) and click on the "Connections management" button.

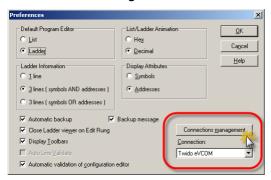

And create a new Serial connection linked to the COM2 port with the communication parameters of your Twido PLC.

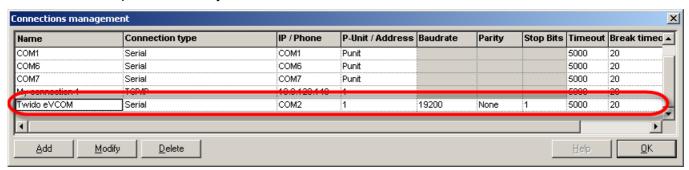

Before leaving the Preferences DialogBox, select your new connection in the "Connection" ComboBox.

Now, go on the menu "PLC  $\rightarrow$  Connect" to establish the link between Twidosoft and your Twido PLC.

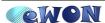

Revisions

Revision Level Date Description

**1.0** 08/12/2009 First release.

- i Microsoft, Internet Explorer, Windows and Windows XP are either registered trademarks or trademarks of Microsoft Corporation
- ii Firefox is a trademark of the Mozilla Foundation

Document build number: 15

Note concerning the warranty and the rights of ownership:

The information contained in this document is subject to modification without notice. The vendor and the authors of this manual are not liable for the errors it may contain, nor for their eventual consequences.

No liability or warranty, explicit or implicit, is made concerning quality, the accuracy and the correctness of the information contained in this document. In no case the manufacturer's responsibility could be called for direct, indirect, accidental or other damage occurring from any defect of the product or errors coming from this document.

The product names are mentioned in this manual for information purposes only. The trade marks and the product names or marks contained in this document are the property of their respective owners.

This document contains materials protected by the International Copyright Laws. All reproduction rights are reserved. No part of this handbook can be reproduced, transmitted or copied in any way without written consent from the manufacturer and/or the authors of this handbook

eWON sa, Member of ACT'L Group. Subject to change without notice.

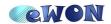